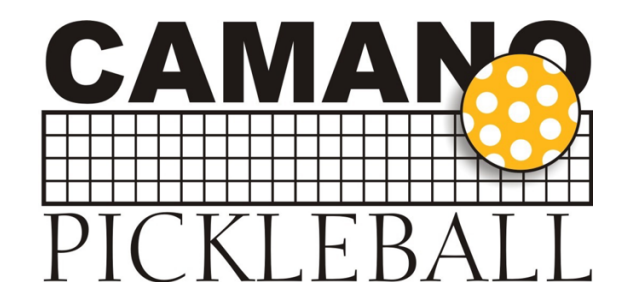

Here are the basic steps for the reservation system on *SignUpGenius.com*

- 1) Click on the Day you want reserve (up to 7 days out) for "Camano Pickleball Courts"
- 2) Scroll down to your desired time slot
- 3) Select a court that is available; it will display "Sign Up" to the right of the court number (red box/yellow letters)
	- a) **Note:** if that court is full, other Signup boxes will display as locked
- 4) Click in the box next to the "Sign Up" for that day/time slot, then scroll to the bottom and click on the "Submit and Sign Up" *(blue button)*
- 5) On the "Sign Me Up" screen that follows, put your name in the "Name of Players" box
	- a) If you have previously registered and clicked on "Save my Contact info....", your name will display
	- b) If you are part of a group that wants this date/time slot, you can list the other player names in the box, BUT, **each player must SignUp under their own account/name. Putting their name here does not fill the court**.
- 6) Enter your Phone Number (optional)
	- a) If you have previously registered and clicked on "Save my Contact info....", your phone number will display
- 7) Then select your Player Skill Level
- 8) Finally answer whether you are a Club Member.
- 9) Click the "SIGN UP NOW" box
	- If you need to change anything on a reservation such as player names, access your record in the system and click on the **"pencil" edit** icon.
	- If you need to cancel a reservation, access your record in the system and click on the "X" next to your day/time slot to **Delete** it.
	- When you make a reservation, you will receive a confirmation email. Make note of this reservation or load the *iCalendar* entry link *(in lower left of email)* into your computer's calendar application
	- You can also download the SignUp Genius application to your smartphone! You'll be on top of all of your court reservations.

Camano Pickleball Club Sign Updates and Sign Updates Sign Updates Sign Updates Sign Updates (May 2020